# **Masskinnitamine**

### Eeldused:

- Kasutaja on lisatud gruppi "masskinnitajad" seda teeb kantselei
- tüübihaldusest on sellel tüübil märgistatud valik "masskinnitamine" seda teeb kantselei

### Kasutaja tegevused:

1. Vajuta DHISi avalehel "Minule suunatud " ploki kinnitamiseks tööülesannete juures parempoolses ülanurgas masskinnitamise nuppu.

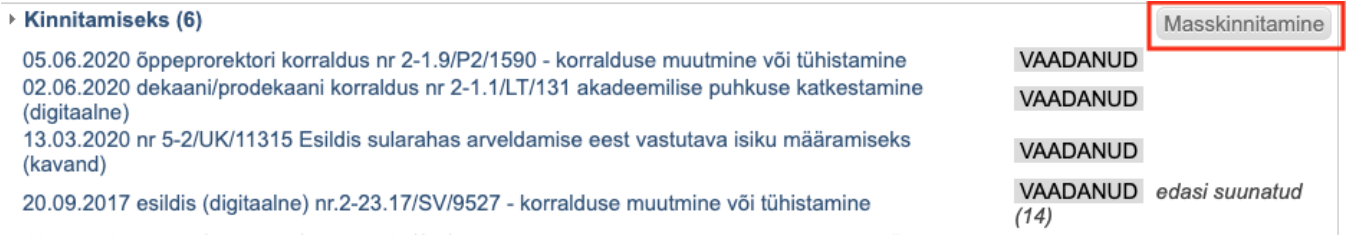

Kuvatakse nimekiri kõikidest seda liiki dokumentidest, mis on suunatud sulle kinnitamiseks ning millel on lubatud masskinnitamine.

Kinnitatavate dokumentide kohta on kirjas dokumendi nimetus, faili nimetus, millel vajutades saad kohe avada ning tutvuda faili sisuga.

Vaikimisi on kõik korraldused märgistatud. Muud dokumendiliigid tuleb ise märgistada.

#### Öppeprorektori korraldus

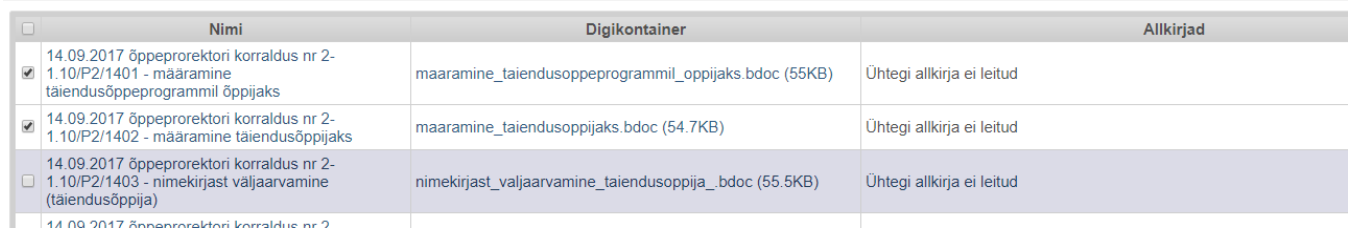

3. Kui masskinnitatavate dokumentide loetelus on selline dokument, mida mingil põhjusel ei nõustu kinnitama (sisulised või vormilised vead), tuleb vajutada dokumendi pealkirjal, mis viib dokumendi kandele (vaade kus on metaandmed ja dokumendi fail) ning suunamiste plokis (metaandmete all) sisestada resolutsiooni lahtrisse tagasi lükkamise põhjuse ja vajutada nuppu "Lükka tagasi ".

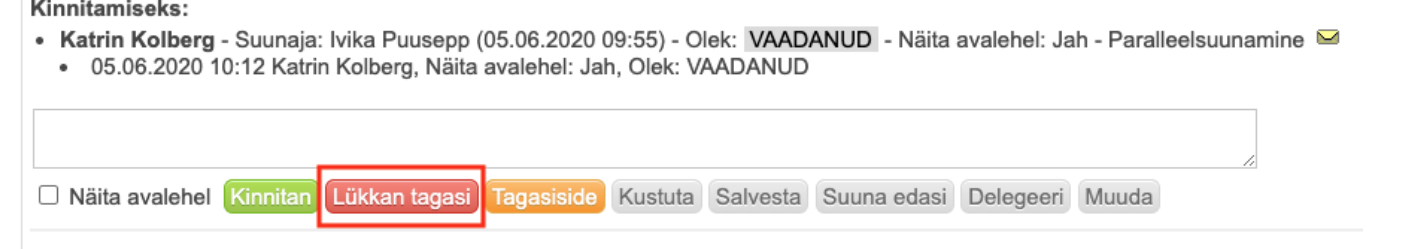

4. Need dokumendid mida soovid kinnitada, tuleb veenduda, et on märgistatud ning vajutada ekraani üleval parempoolses nurgas olevat rohelist "Kinnita" nuppu.

## Kinnita

See tegevus peaks võtma mõne hetke ja peale dokumentide kinnitamist kuvatakse taas DHISi avalehte.